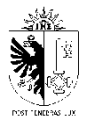

**Document public** 

# Données des déchets collectés par les entreprises

Mode d'emploi

# **TABLE DES MATIÈRES**

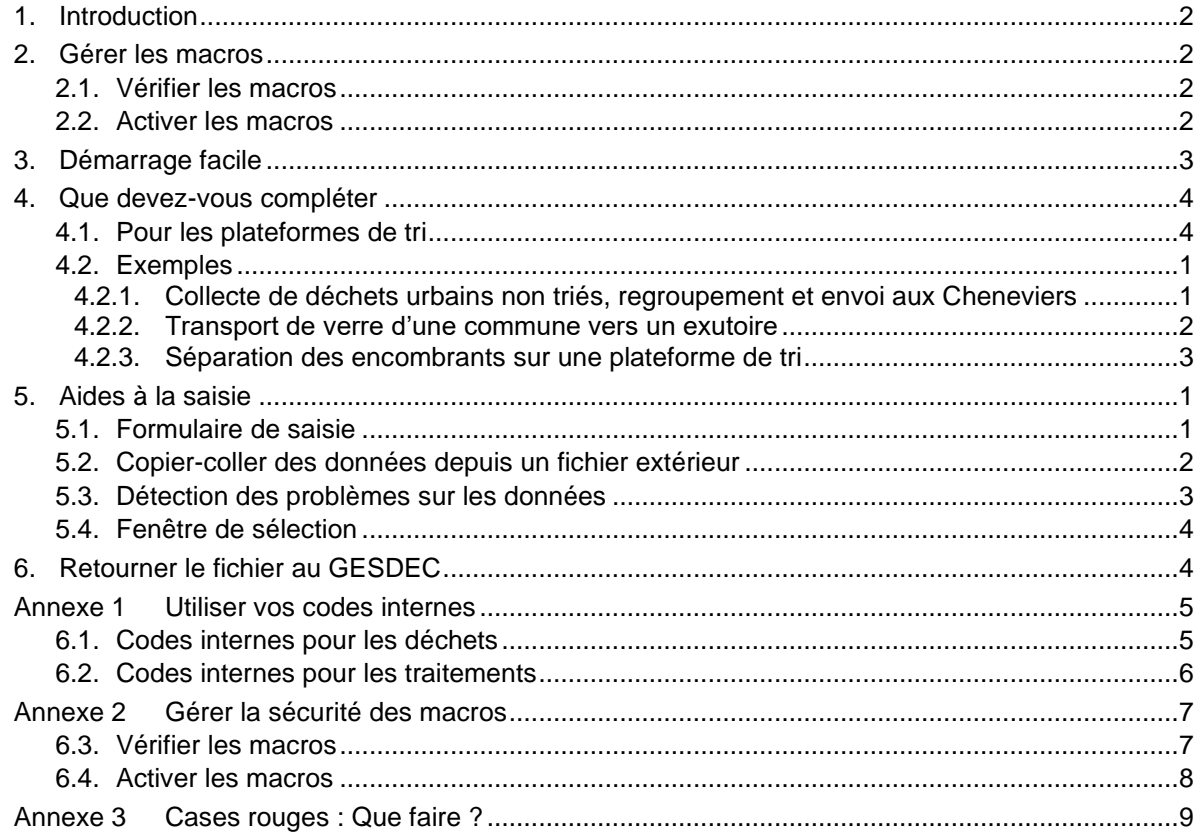

### <span id="page-1-0"></span>**1. INTRODUCTION**

Ce document est destiné aux entreprises qui fournissent des données quant aux déchets qu'elles ont produits et/ou repris.

En cas de problème, veuillez contacter le GESDEC :

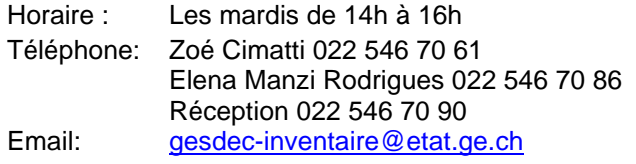

### <span id="page-1-1"></span>**2. GÉRER LES MACROS**

Le fichier contient des macros qui permettent d'automatiser certains calculs et de vous proposer des formulaires d'aide à la saisie Les macros de ce fichier ont été créées à l'aide de Visual Basic pour Applications (VBA) et écrites par des développeurs de logiciels de la société « SODPA Sàrl » sous mandat du GESDEC.

Afin de vous prévenir d'un éventuel piratage, vérifiez que les macros de ce fichier sont signées électroniquement par la société « **SODPA Sàrl** » avec un certificat émis par l'entreprise de certification « **GlobalSign Extended Validation CodeSigning CA** » (**ATTENTION : les deux informations doivent être identiques à celle de votre fichier pour vous assurer que les macros ne sont pas dangereuses**).

#### <span id="page-1-2"></span>**2.1. Vérifier les macros**

Il est conseillé de vérifier que les macros sont sûres grâce au certificat qui indique qu'elles ont été fournies par "**SODPA sàrl**" :

- Cliquer sur Fichier (sélectionner "**Informations**" si la zone "**Avertissement de sécurité**" n'est pas visible)
- Dans la zone **Avertissement de sécurité**, cliquer sur **Activer le contenu > Options avancées**.

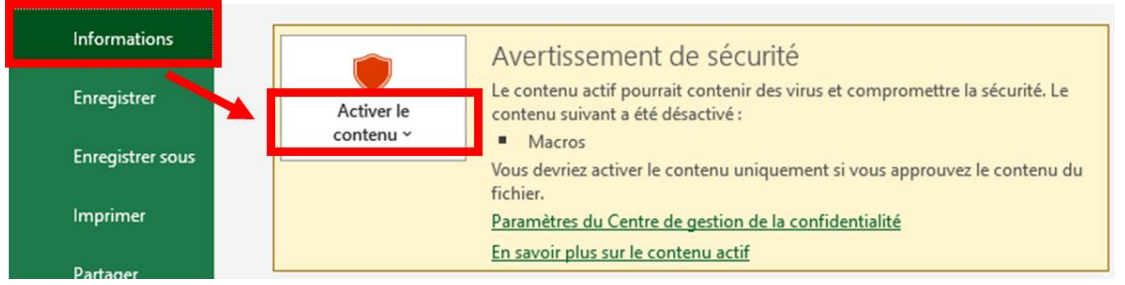

• Vérifier que les macros ont été signées comme indiqué ci-dessous. ATTENTION : Vérifier les deux paramètres suivants :

Signé par : **SODPA Sàrl**

Certificat émis par : **GlobalSign Extended Validation CodeSigning CA**

#### <span id="page-1-3"></span>**2.2. Activer les macros**

• Si la signature est juste, alors dans **Options de sécurité Microsoft Office**, cliquer sur "**Activer le contenu pour cette session**" ou "**Approuver tous les documents de cet éditeur**", puis "OK"

OU

• Cliquer simplement sur le bouton « Activer le contenu » :

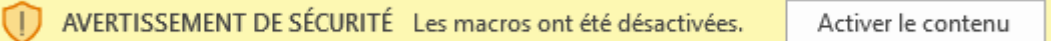

Dans le cas contraire, veuillez le signaler au plus vite au GESDEC via l'adresse en en-tête en joignant une capture d'écran.

Vous trouverez un développement plus complet de ces instructions dans [l'Annexe 2,](#page-13-0) page [7.](#page-13-0)

### <span id="page-2-0"></span>**3. DÉMARRAGE FACILE**

L'onglet "Aide" vous donne accès au mode d'emploi du fichier.

L'onglet "Identification" doit être rempli afin d'identifier la société qui fournit les données,

L'onglet "Collecte" vous permet de saisir les entrées, sorties, et transport de déchets.

• Le fichier possède sa propre barre d'outils « Collecte » qui vous propose des fonctions spécifiques :

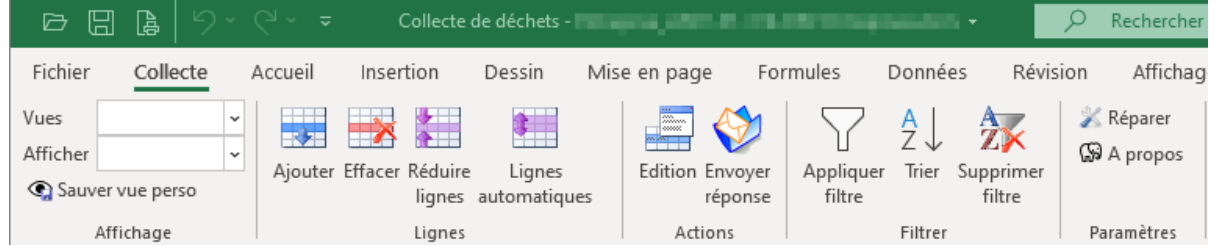

• **Utiliser le formulaire de saisie des flux de déchets** : faites un double-clic sur une case pour ouvrir l'éditeur ou cliquez sur le bouton « Edition ». Voir aussi le chapitre [5.1,](#page-7-1) page [1\)](#page-7-1).

Ce formulaire modifie chaque fois la ligne active du tableau (son bouton « *Enregistrer* » sert à écrire les changements du formulaire dans les cellules de la ligne ; *il n'enregistre pas le fichier*).

• **Saisir directement dans le tableau (cases blanches et bleues)** : Pour modifier une case sans passer par l'éditeur, sélectionnez la cellule puis cliquez dans la barre de formule ou utilisez la touche F2 ou utiliser le menu déroulant.

Vous pouvez également faire des copier-coller de plusieurs lignes à la fois (voir le chapitre [5.1,](#page-7-1) page [1\)](#page-7-1). Nous vous encourageons à créer un fichier de votre côté capable de générer automatiquement les lignes à introduire. Vous pouvez utiliser vos codes internes sans devoir assigner manuellement les codes OLED (voir le chapitre [6.1,](#page-11-1) page [5\)](#page-11-1).

- **Ajouter des lignes** : vous recevez le tableau avec déjà 100 lignes disponibles. Vous pouvez ajouter des lignes avec le bouton « Ajouter ». Si vous faite un double-clic sur l'icône, le fichier vous demande combien de ligne ajouter.
- **Tri** : vous pouvez utiliser le filtre standard d'Excel pour cacher/montrer des lignes du tableau, mais le tri est désactivé pour des raisons techniques. C'est pourquoi un bouton « Trier » spécifique a été ajouté à la barre d'outils du fichier.

Attention : le tri s'applique toujours à l'ensemble des lignes du tableau.

• Vous pouvez utiliser vos codes internes de déchet et/ou de traitement en complétant les tables correspondantes (voir le chapitre [Annexe 1,](#page-11-0) « [Utiliser](#page-11-0)  [vos codes internes](#page-11-0) », page [5\)](#page-11-0)

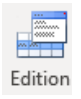

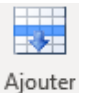

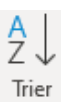

# <span id="page-3-0"></span>**4. QUE DEVEZ-VOUS COMPLÉTER**

#### **1) l'onglet identification avec toutes les informations demandées.**

La case "installation d'élimination" s'adresse aux sociétés ayant plusieurs installations.

#### **2/ l'onglet "collecte" doit être rempli pour tous les déchets et leurs sous-produits qui entrent et/ou sortent des entreprises. Toutes les cases marquées comme obligatoires (surlignées en rouge) doivent être renseignées**

Important ! Les prestations de transports (colonne D) sont à remplir uniquement pour les déchets provenant des communes. On entend par "transport" la prestation uniquement de collecte, et non de collecte et traitement. Cela s'applique aux transporteurs uniquement (et aux recycleurs pour leurs prestations de transport uniquement).

Les colonnes « code interne » sont uniquement à votre intention si vous désirez utiliser vos codes internes de déchet et/ou de traitement en complétant les tables correspondantes (voir le chapitre [Annexe](#page-11-0)  [1,](#page-11-0) « [Utiliser vos codes internes](#page-11-0) », page [5\)](#page-11-0)

### <span id="page-3-1"></span>**4.1. Pour les plateformes de tri**

Pour les centres de tri, il faut remplir les déchets qui entrent et appliquer le traitement (colonne K) R153.

Les sorties de centres de tri sont à remplir en sortie (colonne D), en remplissant également la colonne K avec le traitement R153.

Les libellés complets des codes de traitement R151, R152 et R153 :

**R151**: Stockage intermédiaire, puis réacheminement des déchets en vue de les soumettre à l'un des procédés figurant dans la partie B (les récipients ne sont pas vidés)

**R152**: Regroupement et stockage intermédiaire, puis réacheminement des déchets en vue de les soumettre à l'un des procédés figurant dans la partie B (pas de traitement, les récipients sont vidés)

**R153**: Tri et traitements (regroupement, traitement, stockage intermédiaire, puis réacheminement des déchets en vue de les soumettre à l'un des procédés figurant dans la partie B)

## **4.2. Exemples**

**4.2.1. Collecte de déchets urbains non triés, regroupement et envoi aux Cheneviers**

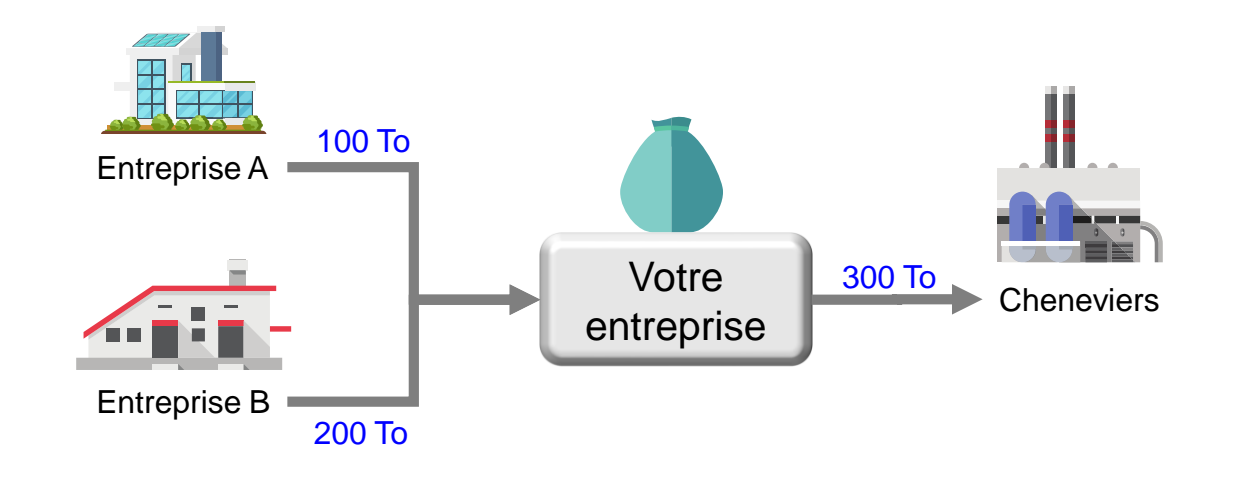

<span id="page-4-1"></span><span id="page-4-0"></span>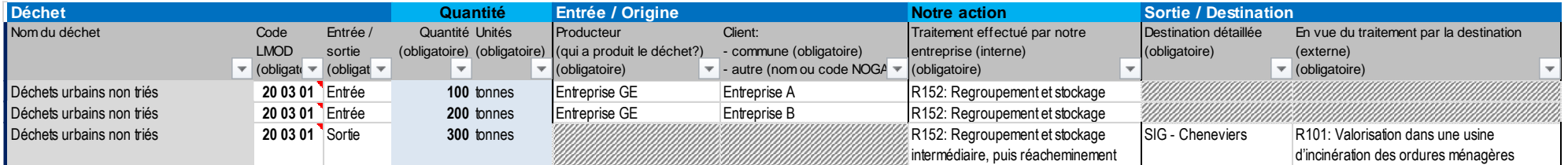

### **4.2.2. Transport de verre d'une commune vers un exutoire**

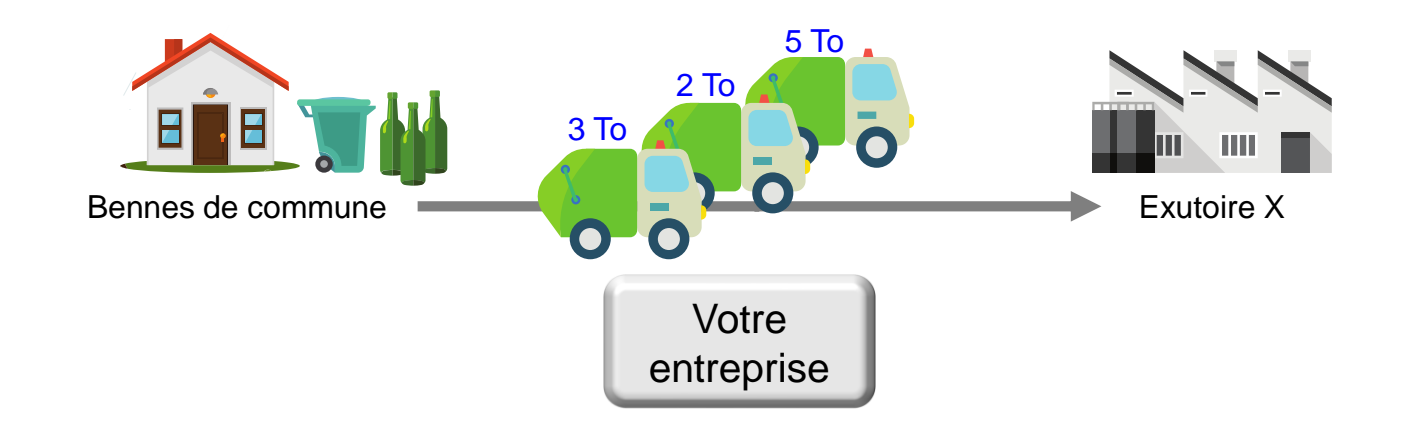

<span id="page-5-0"></span>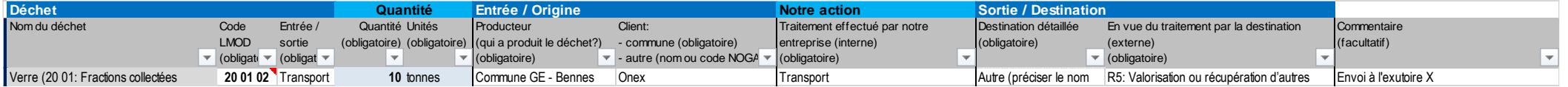

### **4.2.3. Séparation des encombrants sur une plateforme de tri**

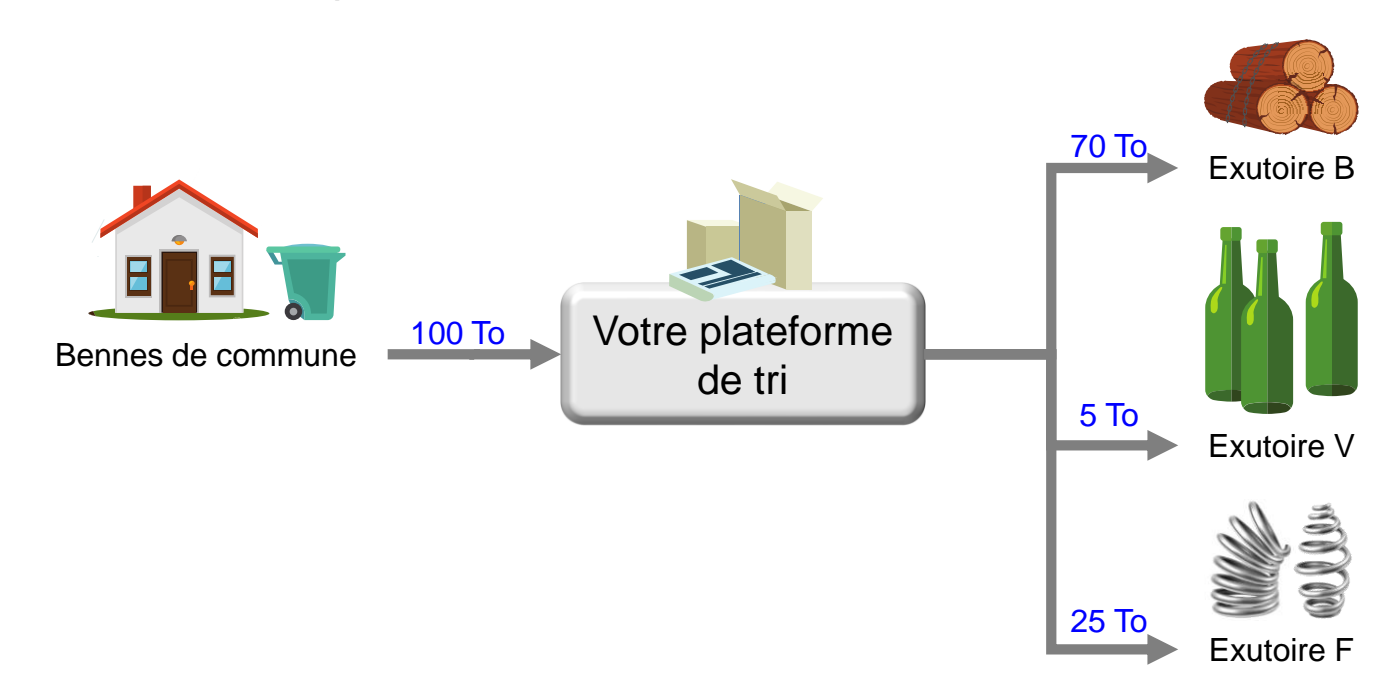

<span id="page-6-0"></span>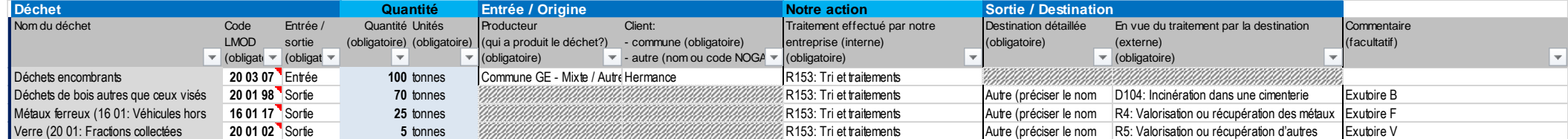

# <span id="page-7-0"></span>**5. AIDES À LA SAISIE**

### <span id="page-7-1"></span>**5.1. Formulaire de saisie**

Sélectionner les données dans les longues listes peut être laborieux et désagréable. C'est pourquoi un formulaire d'aide à la saisie a été ajouté à ce fichier Excel.

Vous pouvez y accéder en faisant un double-clic sur une cellule de donnée du tableau (sauf pour la colonne P qui affiche le détail des erreurs détectées dans une fenêtre) ou à partir du bouton « Edition » de la barre d'outils (pour éditer la ligne en cours) :

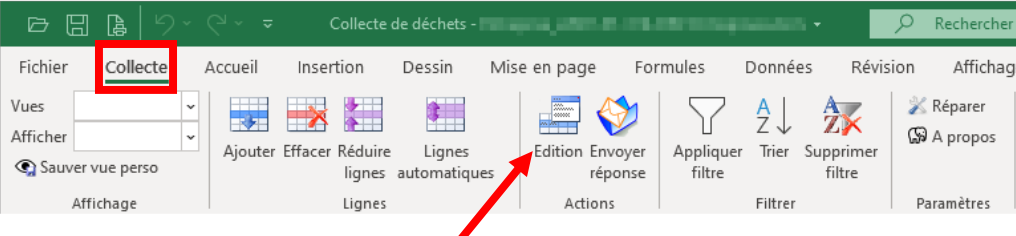

Ce formulaire regroupe tous les champs (sauf ceux des codes internes) à remplir d'une façon plus compacte :

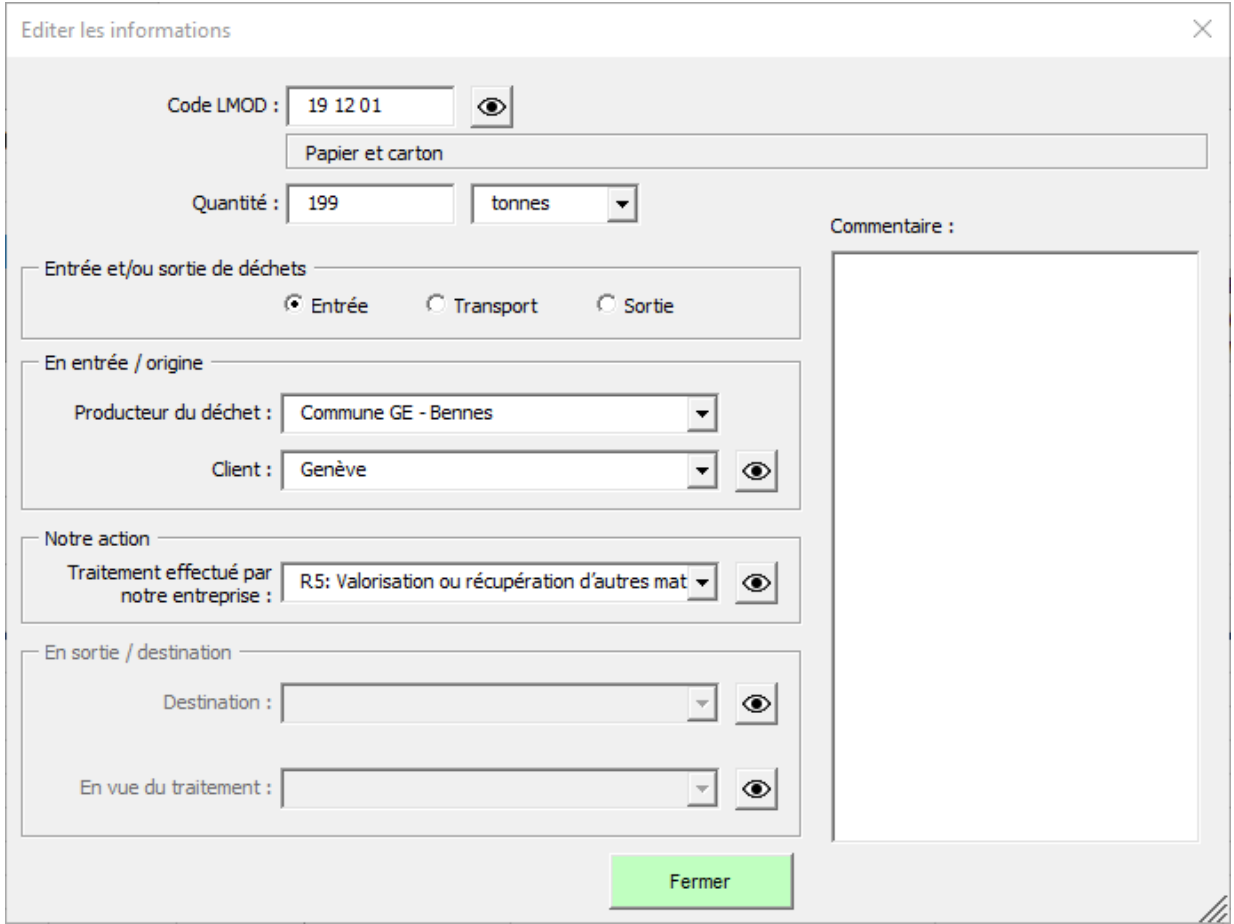

Les boutons « coup d'œil »  $($ <sup>o</sup>) permettent d'accéder à une fenêtre de sélection avec les valeurs autorisées avec une recherche textuelle. Vous pouvez saisir des chiffres ou des mots clés).

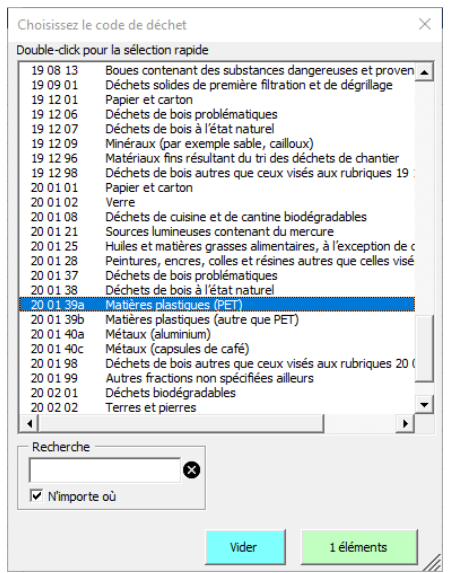

Une fois les données saisie ou corrigées, vous pouvez fermer le formulaire de saisie en cliquant sur le bouton **vert** qui va enregistrer les modifications dans la ligne de données.

#### <span id="page-8-0"></span>**5.2. Copier-coller des données depuis un fichier extérieur**

Le tableau principal des données (feuille « Collecte ») ne bloque pas les valeurs non-autorisées pour vous permettre de copier les données depuis un fichier externe que vous auriez préparé.

Les colonnes « C » à « P » peuvent ainsi être remplacées par vos données personnelles.

La marche à suivre est la suivante :

1) Assurez-vous que le tableau contient suffisamment de lignes (la dernière ligne, fine, bleue foncé, indique la fin du tableau accessible). Si le tableau n'est pas assez grand, alors ajoutez des lignes avec un **double-clic** sur le bouton « Ajouter » de la barre d'outils :

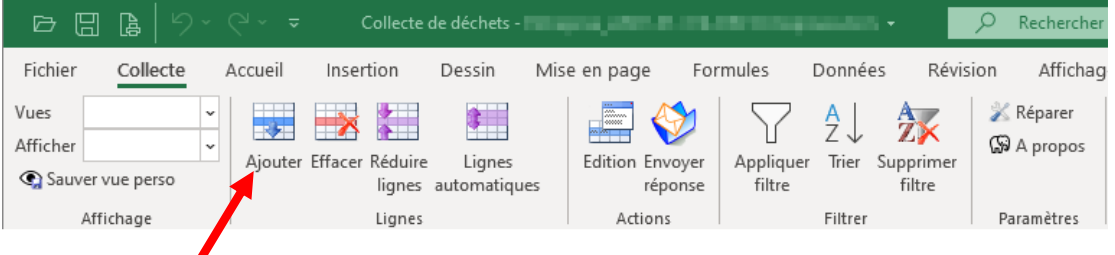

2) Copiez vos données dans les colonnes C à P. Il est conseillé de procéder à un collage par valeur pour éviter de casser les formatages :

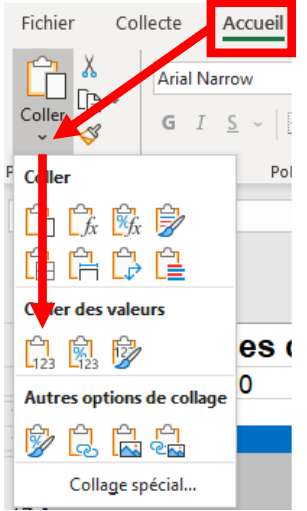

**Données des déchets collectés par les entreprises** des déchets de la production de la production de la production Mode d'emploi

3) Le fait de copier vos données par-dessus les formules cachées du tableau va casser la recherche automatique des correspondances (pour les codes internes des déchets et des traitements. De plus, les mise en forme automatique peuvent disparaître, c'est pourquoi il est nécessaire d'effectuer une réparation de celles-ci en cliquant sur le bouton « Réparer » sur la droite de la barre d'outils :

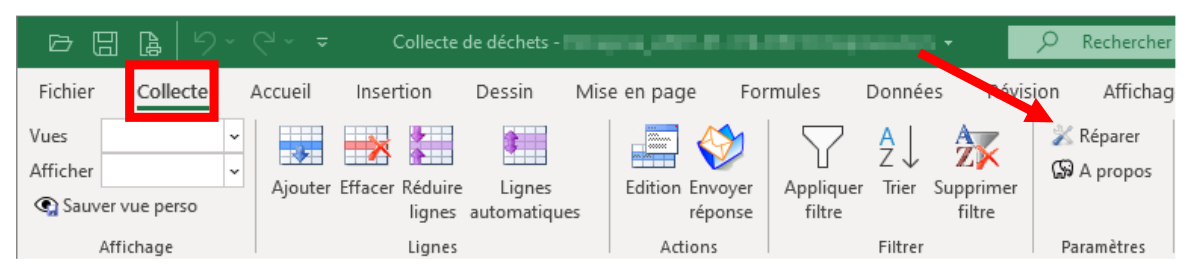

Cette opération peut prendre quelques minutes selon la quantité de données que vous avez collées. Vous pouvez normalement suivre l'avancement du travail dans la barre de statut d'Excel (tout en bas de la fenêtre) :

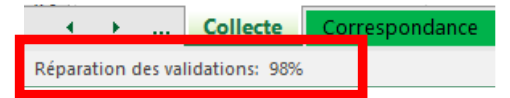

4) Finalement, si des problèmes sont détectés dans les données que vous avez collées, alors elles seront mises en évidence en rouge (voir le chapitre [5.3,](#page-9-0) « [Détection des problèmes sur les données](#page-9-0) », page [3\)](#page-9-0) et vous devrez les corriger manuellement ou en utilisant le formulaire d'aide à la saisie (chapitre [5.1,](#page-7-1) page [1\)](#page-7-1).

### <span id="page-9-0"></span>**5.3. Détection des problèmes sur les données**

Les problèmes identifiés (données manquantes, non valides ou incohérente) sont mis en évidence par une case rouge ou un texte **rouge**.

Dès qu'un problème a été identifié sur une ligne de données, cette ligne est affichée en rose et le détail des erreurs est affiché dans la colonne « Q » :

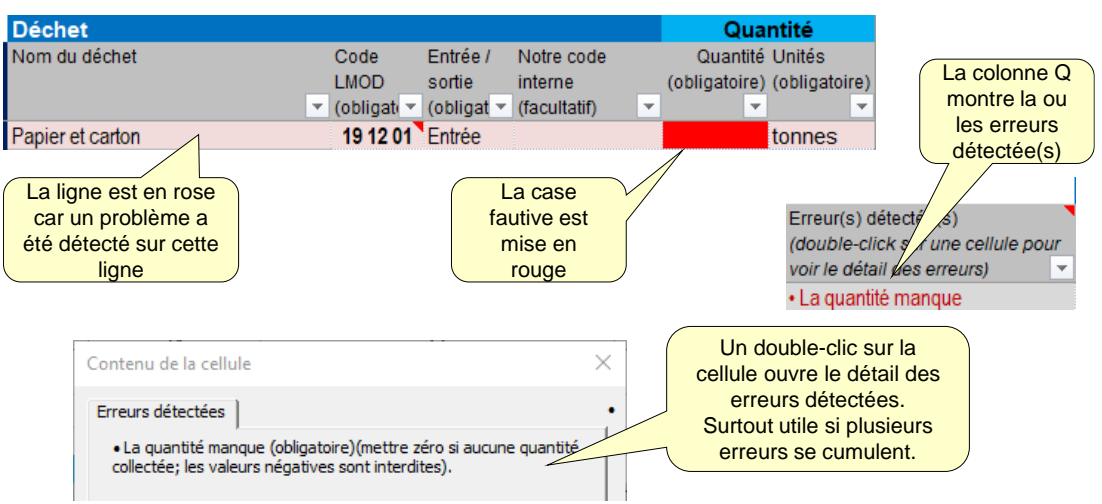

- Un double-clic sur une cellule de la colonne « Q » ouvre une fenêtre avec le détail des erreurs détectées.
- Lorsque vous avez saisi manuellement une valeur non reconnue pour un code LMOD, une destination ou un code de traitement, le système corrigera automatiquement le contenu s'il n'y a qu'une seule valeur autorisée contenant le texte que vous avez saisi. Si plusieurs champs son possibles, alors une fenêtre de sélection s'ouvrira. Par exemple, en écrivant le traitement « d153 », le système complètera automatiquement la valeur correspondante ; si vous écrivez « recyclage », alors la fenêtre de sélection s'ouvrira en ne montrant que les lignes avec ce texte.

### <span id="page-10-0"></span>**5.4. Fenêtre de sélection**

Plusieurs actions vous permettent d'ouvrir une fenêtre de recherche/sélection.

Cette fenêtre permet de faire des recherches par mots-clés (présents sur les lignes affichées mais aussi dans des informations supplémentaires) en écrivant le mot à rechercher dans la case « Recherche » :

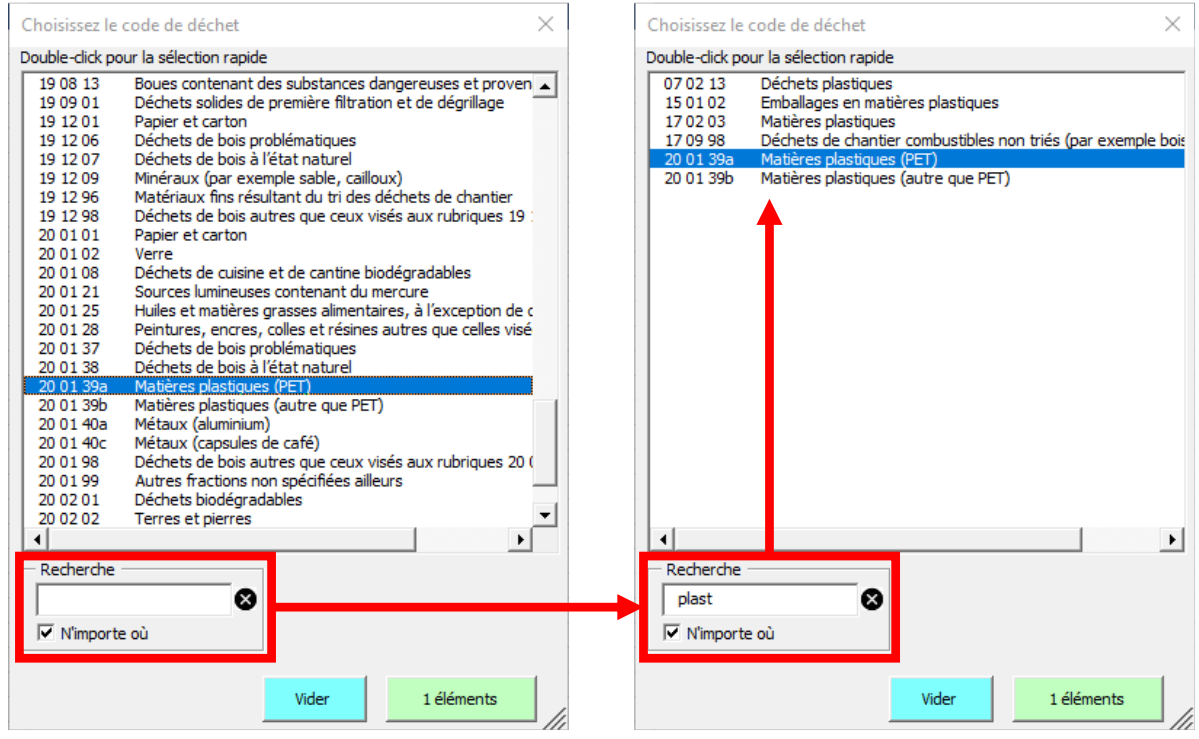

### <span id="page-10-1"></span>**6. RETOURNER LE FICHIER AU GESDEC**

Une fois que vous aurez terminé la saisie des données sur la collecte et le traitement des déchets, vous pouvez retourner au GESDEC une version simplifiée (sans macros) du fichier.

- Cliquez sur le bouton « Envoyer réponse » qui va démarrer un petit assistant pour :
	- Préparer le fichier à retourner ;
	- L'enregistrer sur votre disque (au même endroit que le fichier actuel) ; et
	- Vous ouvrir (si possible) un mail avec le fichier pour l'envoyer au GESDEC

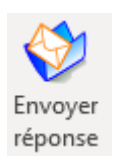

L'adresse de retour est : [gesdec-inventaire@etat.ge.ch](mailto:gesdec-inventaire@etat.ge.ch)

### <span id="page-11-0"></span>**ANNEXE 1 UTILISER VOS CODES INTERNES**

#### <span id="page-11-1"></span>**6.1. Codes internes pour les déchets**

Pour vous aider dans l'établissement de vos tableaux, vous pouvez saisir dans la feuille « Correspondance » une table de correspondance qui donne, pour chaque code interne, le code LMOD correspondant :

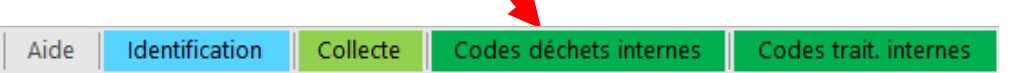

Cette table est composée de 4 colonnes :

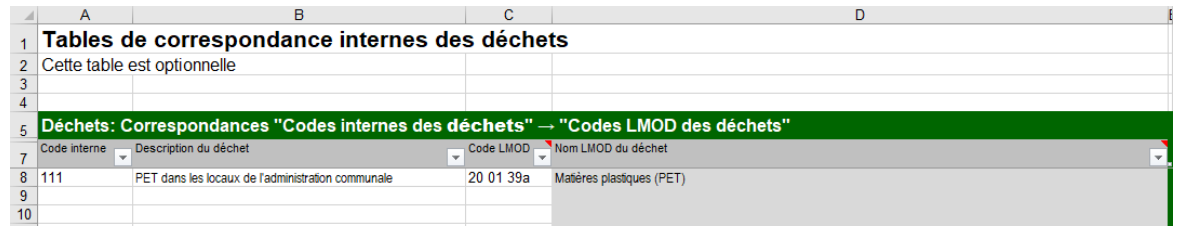

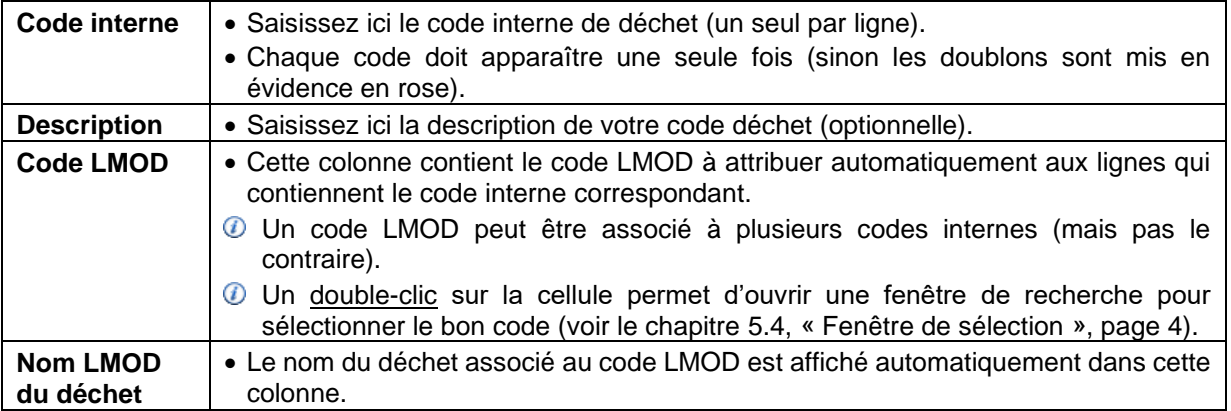

La table de correspondance est automatiquement appliquée au tableau de collecte pour convertir vos codes internes (colonne D) en codes LMOD (colonne B) :

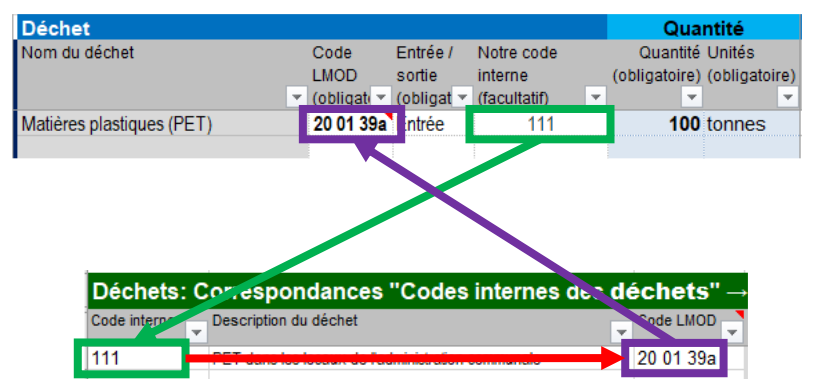

Si le code LMOD n'est pas affiché automatiquement, alors effacer les codes LMOD fautifs et cliquez sur le bouton « Réparer » de la barre d'outils (sous-groupe « Maintenance », tout à droite de l'onglet « Collecte ») :

| 區<br>⊞<br>₿                   |          |                    |                         | Collecte de déchets - Entreprise_v2021-02-21e-DEV.xIsm + |                     |                        |                        |           | Rechercher               |           |                 |                                            |  |
|-------------------------------|----------|--------------------|-------------------------|----------------------------------------------------------|---------------------|------------------------|------------------------|-----------|--------------------------|-----------|-----------------|--------------------------------------------|--|
| Fichier                       | Collecte | $\triangle$ ccueil | Insertion               |                                                          | Dessin              | Mise en page           | Formules               | Données   | Révision                 | Affichage | Développeur     | Aide                                       |  |
| Vues<br>Afficher              |          | $\checkmark$       | Ajouter Effacer Réduire |                                                          | YП<br>Lianes        | ZА.<br>Préparer        | <b>Edition Envoyer</b> | Appliquer | Ą<br>Trier<br>Supprimer- | 七斗        | <b>Proteger</b> | Nettoyer<br>En Importer ancien Sa A propos |  |
| Sauver vue perso<br>Affichage |          |                    | Lianes                  |                                                          | lignes automatiques | diffusion<br>Diffusion | réponse<br>Actions     | filtre    | filtre<br>Filtrer        | feuille   | Feuilles        | <b>X</b> Réparer<br>Paramètres             |  |

**Données des déchets collectés par les entreprises des productions de la production de la production de la production de la production de la production de la production de la production de la production de la production de** Mode d'emploi

### <span id="page-12-0"></span>**6.2. Codes internes pour les traitements**

De la même façon que pour les codes des déchets, une table de correspondance permet d'associer un code OLED à chacun de vos codes internes de traitement :

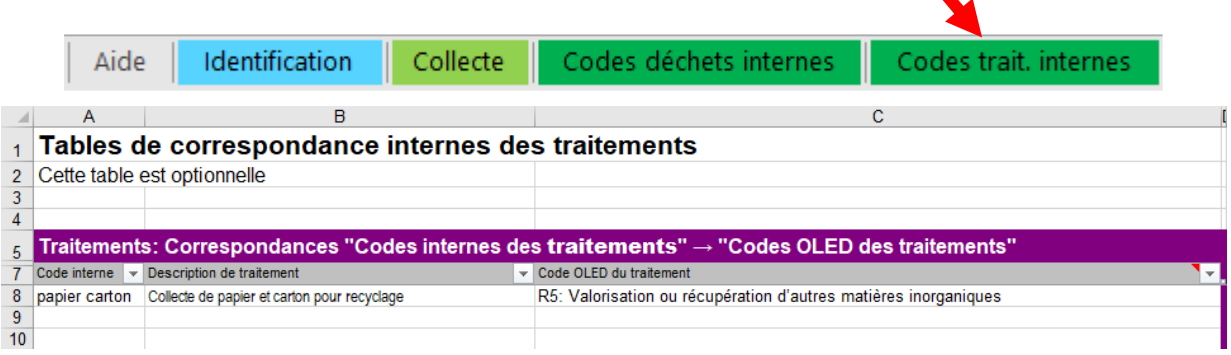

#### Cette table ne contient que 3 colonnes, la dernière regroupant le code OLED et sa description :

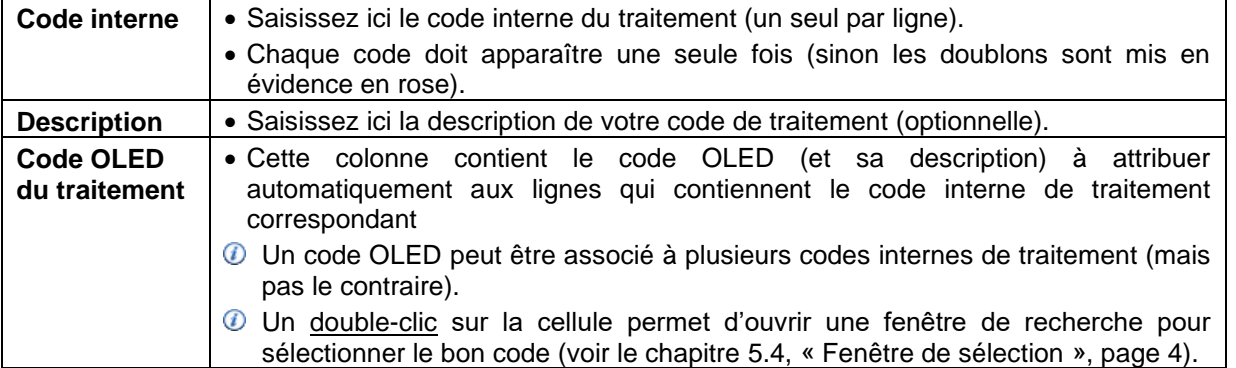

Les codes internes de traitement peuvent être utilisés aussi bien pour définir le traitement interne que vous effectuez sur les déchets « en entrée » (colonnes J/K) que pour le traitement prévu des déchets « en sortie » (colonnes M/N) dans la feuille « Collecte » :

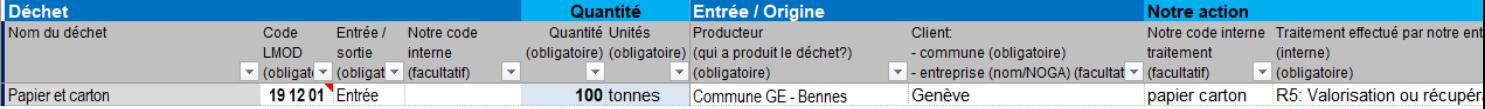

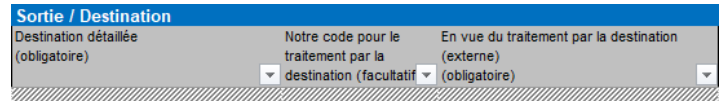

Le mécanisme d'association est le même que pour les codes de déchet.

# <span id="page-13-0"></span>**ANNEXE 2 GÉRER LA SÉCURITÉ DES MACROS**

Le fichier contient des macros. Les macros automatisent les tâches fréquemment utilisées et ajoutent des fonctionnalités avancées. Les macros de ce fichier ont été créées à l'aide de Visual Basic pour Applications (VBA) et écrites par des développeurs de logiciels de la société « SODPA Sàrl » sous mandat du GESDEC. Cependant, certaines macros d'autres sources peuvent présenter un risque en matière de sécurité : une personne malintentionnée pourrait utiliser une macro pour répandre un virus sur votre ordinateur.

C'est pourquoi nous vous conseillons de toujours vérifier la source du fichier pour vous assurer que le fichier est légitime. Les macros de ce fichier sont signées électroniquement par la société « **SODPA Sàrl** » avec un certificat émis par l'entreprise de certification « **GlobalSign Extended Validation CodeSigning CA** » (**ATTENTION : les deux informations doivent être identiques à celle de votre fichier pour vous assurer que les macros ne sont pas dangereuses**).

### <span id="page-13-1"></span>**6.3. Vérifier les macros**

Il est conseillé de vérifier que les macros sont sûres grâce au certificat qui indique qu'elles ont été fournies par "**SODPA sàrl**" :

- Cliquer sur Fichier (sélectionner "**Informations**" si la zone "**Avertissement de sécurité**" n'est pas visible)
- Dans la zone **Avertissement de sécurité**, cliquer sur **Activer le contenu > Options avancées**.

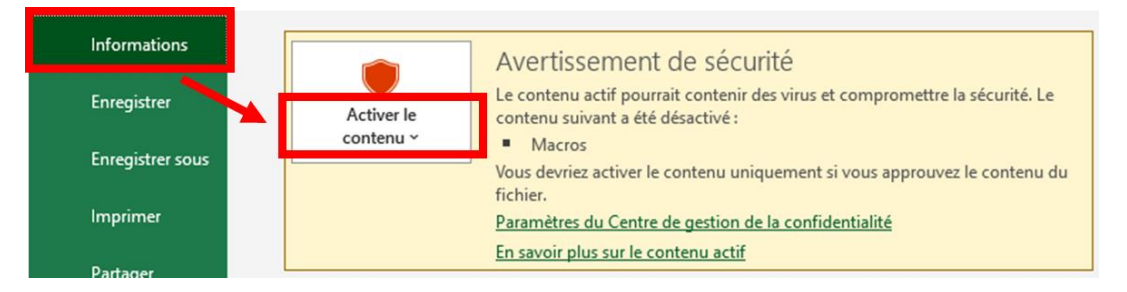

• Vérifier que les macros ont été signées comme sur l'image ci-dessous. ATTENTION : Vérifier les deux paramètres suivants :

Signé par : **SODPA Sàrl**

Certificat émis par : **GlobalSign Extended Validation CodeSigning CA**

 $\times$ Détails de la signature numérique Options de sécurité Microsoft Office  $\overline{\phantom{a}}$ Général Avancé Alerte de sécurité - Macros Détails de la signature : **Macros** Champ Valeur Les macros ont été désactivées. Elles peuvent contenir des virus ou d'autres<br>éléments dangereux pour la sécurité. N'activez pas ce contenu, sauf si vous êtes Version  $V<sub>2</sub>$ Émetteur GlobalSign Extended Validation CodeSig... certain que la source du fichier est fiable 6a1f2dbdc02ffeedac4f0c2b Numéro de série Remarque : la signature numérique est valide, mais appartient à un éditeur que  $sha256$ **Algorithme Digest** Algorithme de chiffremen... RSA vous n'avez pas encore choisi d'approuver. Plus d'infos Attributs authentifiés 1.3.6.1.4.1.311.2.1.12 30 04 a0 02 80 00 Chemin d'accès au fichier : Z:\...cte de déchets - Entreprise\_v2021-01-30c-DEV.xlsm 06 0a 2b 06 01 04 01 82 37 02 01 04 Type de contenu Signature 1.3.6.1.4.1.311.2.1.11 30 0c 06 0a 2b 06 01 04 01 82 37 02 01 15 Signé par : SODPA Sàrl Résumé du message 04 20 01 e1 47 bd a7 f6 83 d9 cd 2e 4b ... Date d'expiration du certificat : 12.09.2023 Certificat émis par : GlobalSign Extended Validation CodeSigning CA - SHA25... Valeur : Afficher les détails des signatures  $\begin{array}{|ccc|} \hline 04 & 20 & 01 & \text{e1} & 47 & \text{bd} & \text{a7} & \text{f6} \\ 83 & \text{d9} & \text{cd} & 2\text{e} & 4\text{b} & \text{b5} & 02 & 29 \\ 86 & 44 & 66 & 86 & \text{e9} & 78 & \text{f8} & \text{c6} \\ 5\text{e} & 7\text{b} & \text{d} \text{f} & 41 & \text{b5} & 05 & 35 & 7\text{b} \\ \hline \end{array}$  $\frac{1}{2}$   $\frac{G}{K}$   $\frac{1}{2}$   $\frac{1}{2}$ ○ Me protéger de tout contenu inconnu (recommandé)  $A.756$ ○ Activer le contenu pour cette session Approuver tous les documents de cet éditeur OK Annuler  $\alpha$ Ouvrir le Centre de gestion de la confidentialité

Optionnel : Vérifier le détail de la signature (image de droite)

**Données des déchets collectés par les entreprises** Document public proponent public Mode d'emploi

### <span id="page-14-0"></span>**6.4. Activer les macros**

• Si la signature est juste, alors dans **Options de sécurité Microsoft Office**, cliquer sur "**Activer le contenu pour cette session**" ou "**Approuver tous les documents de cet éditeur**", puis "OK"

OU

• Cliquer simplement sur le bouton « Activer le contenu » :

AVERTISSEMENT DE SÉCURITÉ Les macros ont été désactivées. Activer le contenu

Dans le cas contraire, veuillez le signaler au plus vite au GESDEC via l'adresse en en-tête en joignant une capture d'écran.

Aide de Microsoft sur les macros :

[https://support.microsoft.com/fr-fr/office/ajouter-supprimer-ou-afficher-un-%C3%A9diteur](https://support.microsoft.com/fr-fr/office/ajouter-supprimer-ou-afficher-un-%C3%A9diteur-approuv%C3%A9-87b3d5a3-b68c-4023-87c4-7cc78a44d7ed#__toc311529721)[approuv%C3%A9-87b3d5a3-b68c-4023-87c4-7cc78a44d7ed#\\_\\_toc311529721](https://support.microsoft.com/fr-fr/office/ajouter-supprimer-ou-afficher-un-%C3%A9diteur-approuv%C3%A9-87b3d5a3-b68c-4023-87c4-7cc78a44d7ed#__toc311529721)

# <span id="page-15-0"></span>**ANNEXE 3 CASES ROUGES : QUE FAIRE ?**

Le fichier contraint l'utilisateur dans la saisie des données en appliquant les règles ci-après. Le nonrespect de ces règles est mis en évidence en mettant les cases / champs en rouge.dans le tableau standard ou dans le masque de saisie :

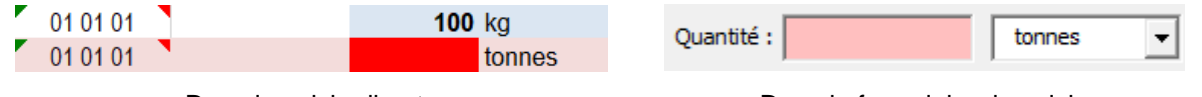

Dans la saisie directe

Dans le formulaire de saisie

La masse manque dans la seconde ligne : la case fautive est en rouge et toute la ligne est mise en évidence en rose.

Les champs comportant des erreurs sont affichés en rose

Règles appliquées :

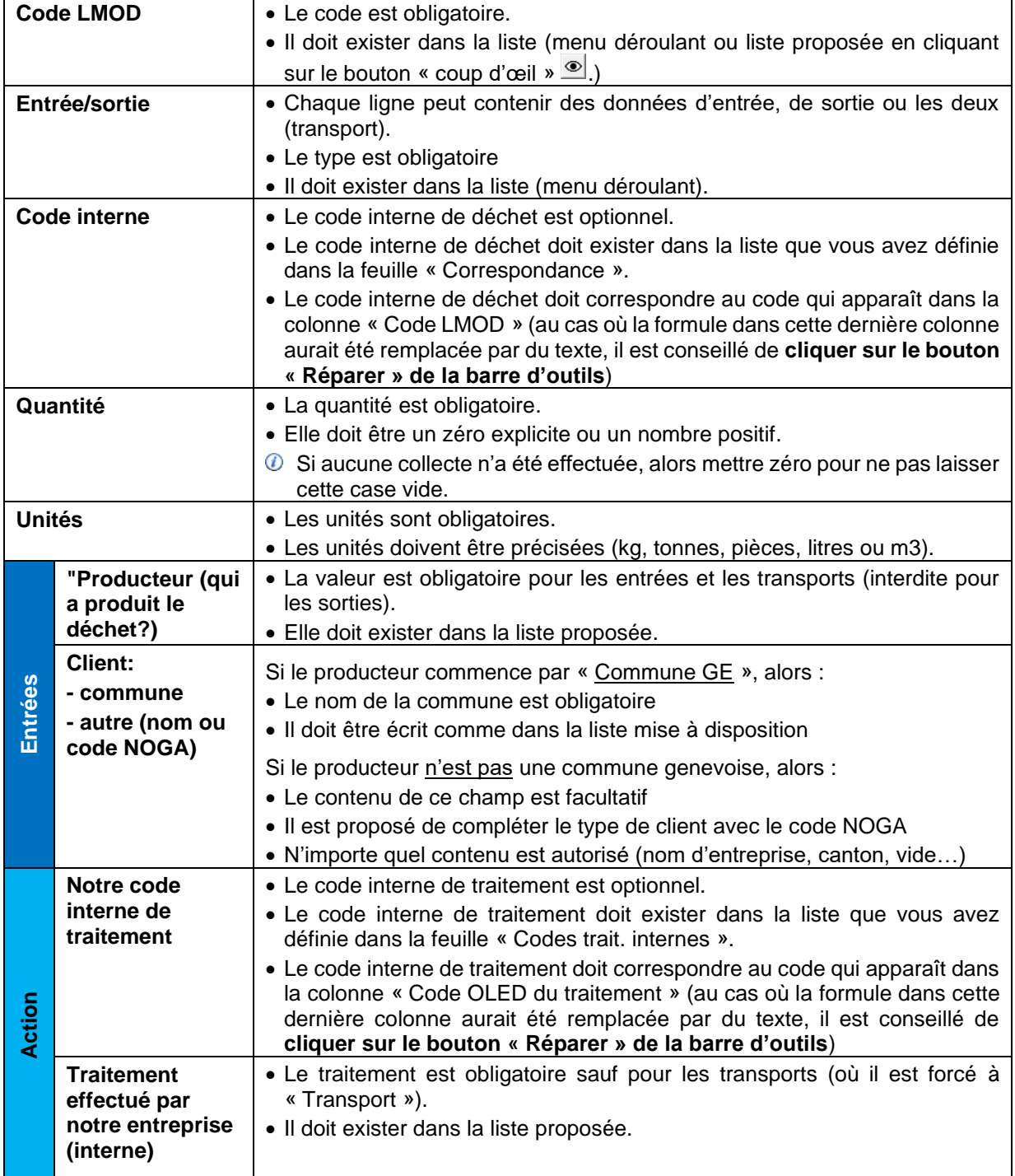

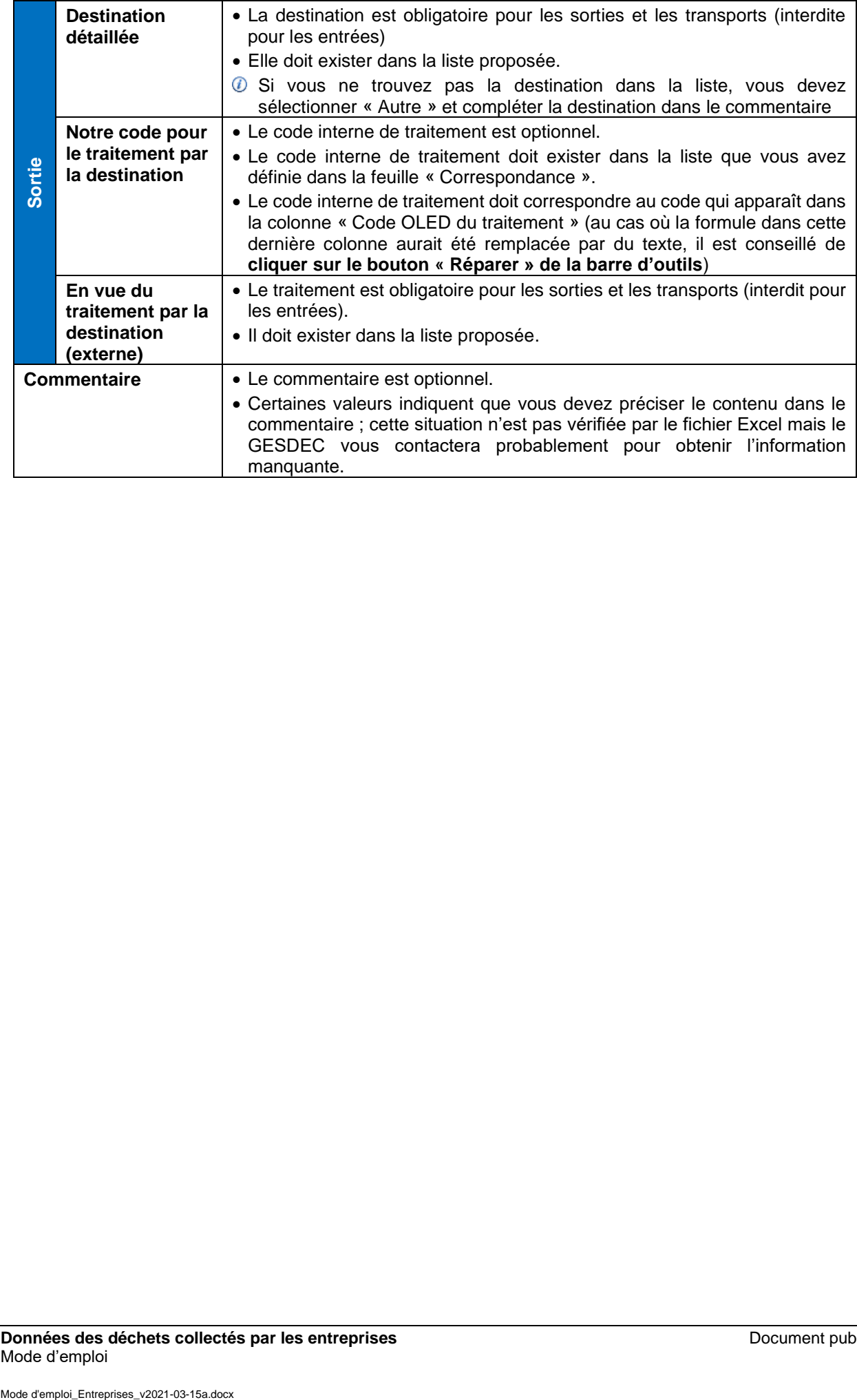